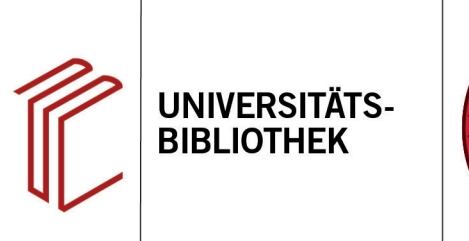

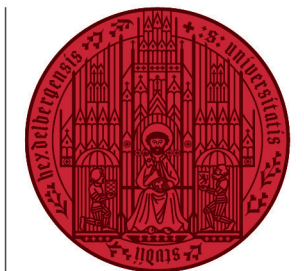

**UNIVERSITÄT** 

**HEIDEL RERG ZUKUNFT SEIT 1386** 

## **Wie exportiere ich Rechercheergebnisse aus PubMed?**

In diesem Handout erfahren Sie, wie Sie Ihre Rechercheergebnisse aus der Datenbank PubMed nach EndNote exportieren können.

- 1. Markieren Sie zunächst die Suchergebnisse, die Sie nach EndNote exportieren wollen.
- 2. Klicken Sie anschließend auf den Button **Send to**.
- 3. Wählen Sie im Dropdown-Menü die Option **Citation manager** aus.
- 4. Im Kontextmenu können Sie auswählen, ob Sie alle Treffer (**All results**), alle Treffer der aktuellen Webseite (**all result on this page**) oder die ausgewählten Treffer (**Selection**) exportieren möchten.
- 5. Klicken Sie dann auf **Create File**.
- 6. Anschließend fragt Ihr Browser danach, was Sie mit der soeben erstellten Datei machen wollen. Wählen Sie unter **Öffnen mit** EndNote aus und klicken Sie auf **OK**.
- 7. EndNote importiert jetzt automatisch die gewählten Referenzen und legt Sie im Ordner **Imported References** ab.

**Anmerkung:** EndNote bietet ebenfalls eine direkte Schnittstelle zu PubMed an. Wählen Sie im **Groups Panel** PubMed an und Sie können Ihre Suche direkt in EndNote durchführen. Gewünschte Suchergebnisse können Sie über das **Plus-Symbol** hinzufügen.

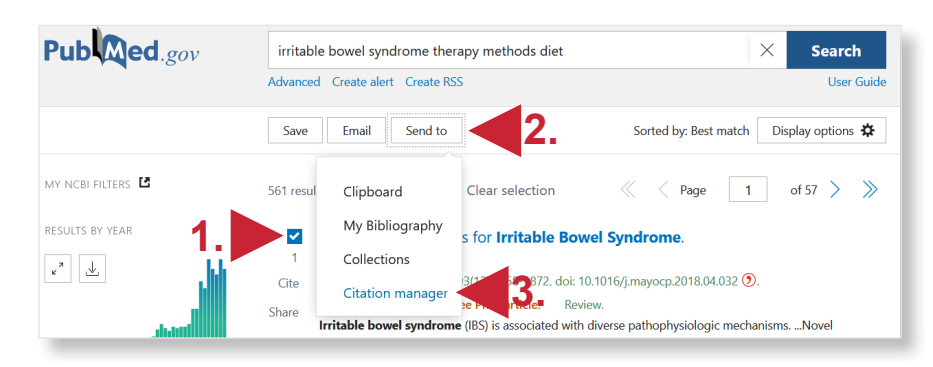

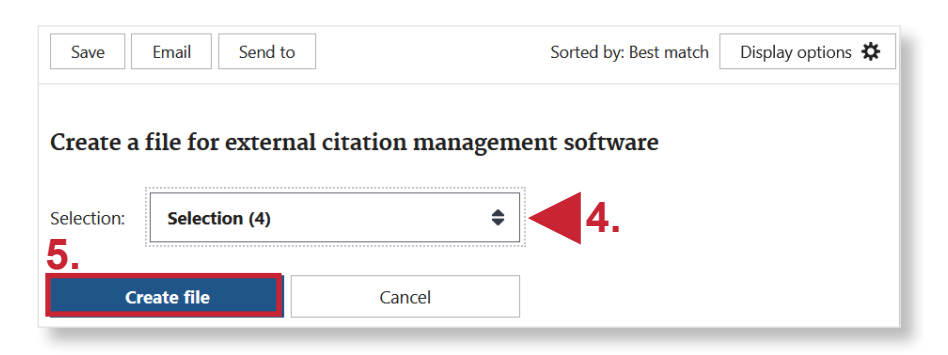

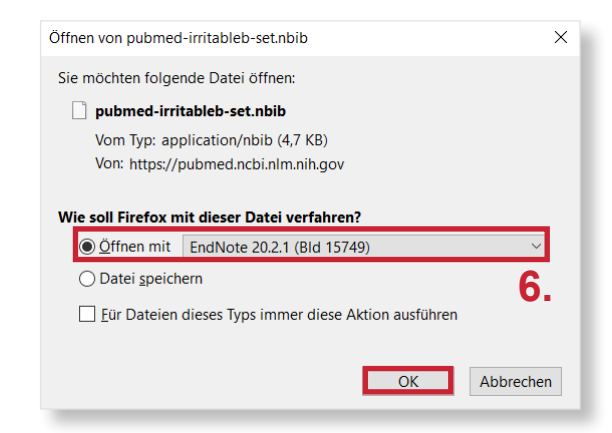

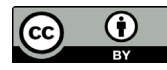